This user guide consists of all the facilties available to as a registrants of SLMC

### **SLMC Portal User guide for Registrants**

<span id="page-1-0"></span>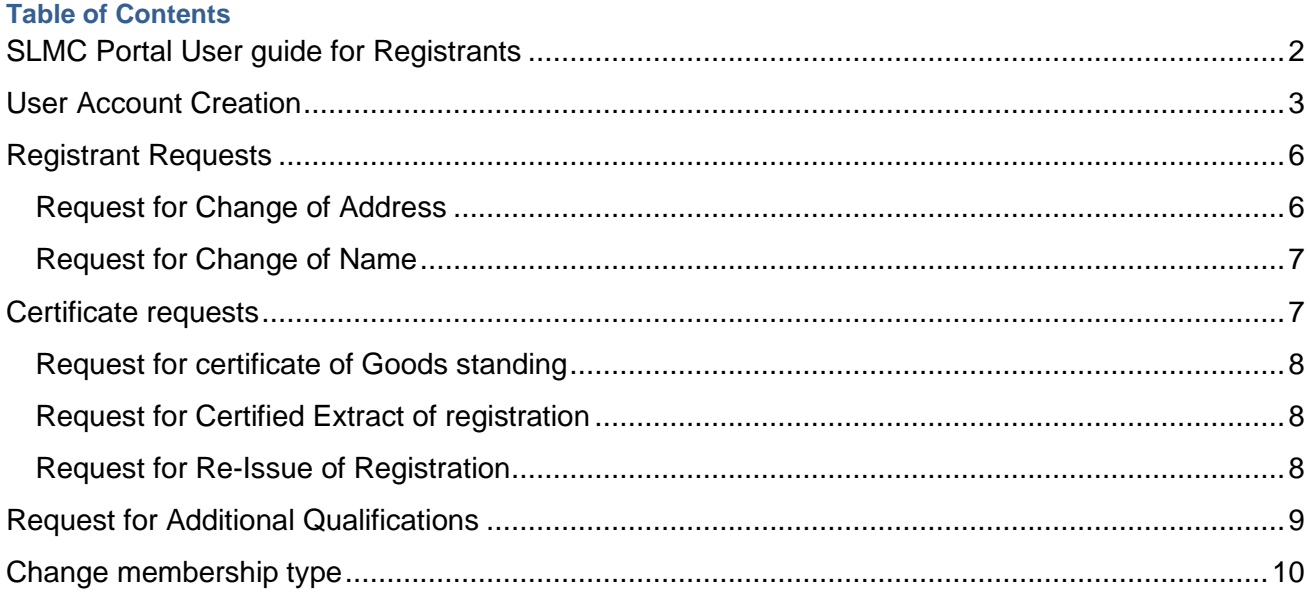

### <span id="page-2-0"></span>**User Account Creation**

This function is for SLMC registrants to create their user accounts from the SLMC portal.

Please note that you need to have a current email address and mobile number to make this user account. If you do not have a current email address please make and account in gmail through this link [\(https://accounts.google.com/SignUp?hl=en-GBaa](https://accounts.google.com/SignUp?hl=en-GBaa) ) before you begin this process.

#### Please type mc.lk of the web browser

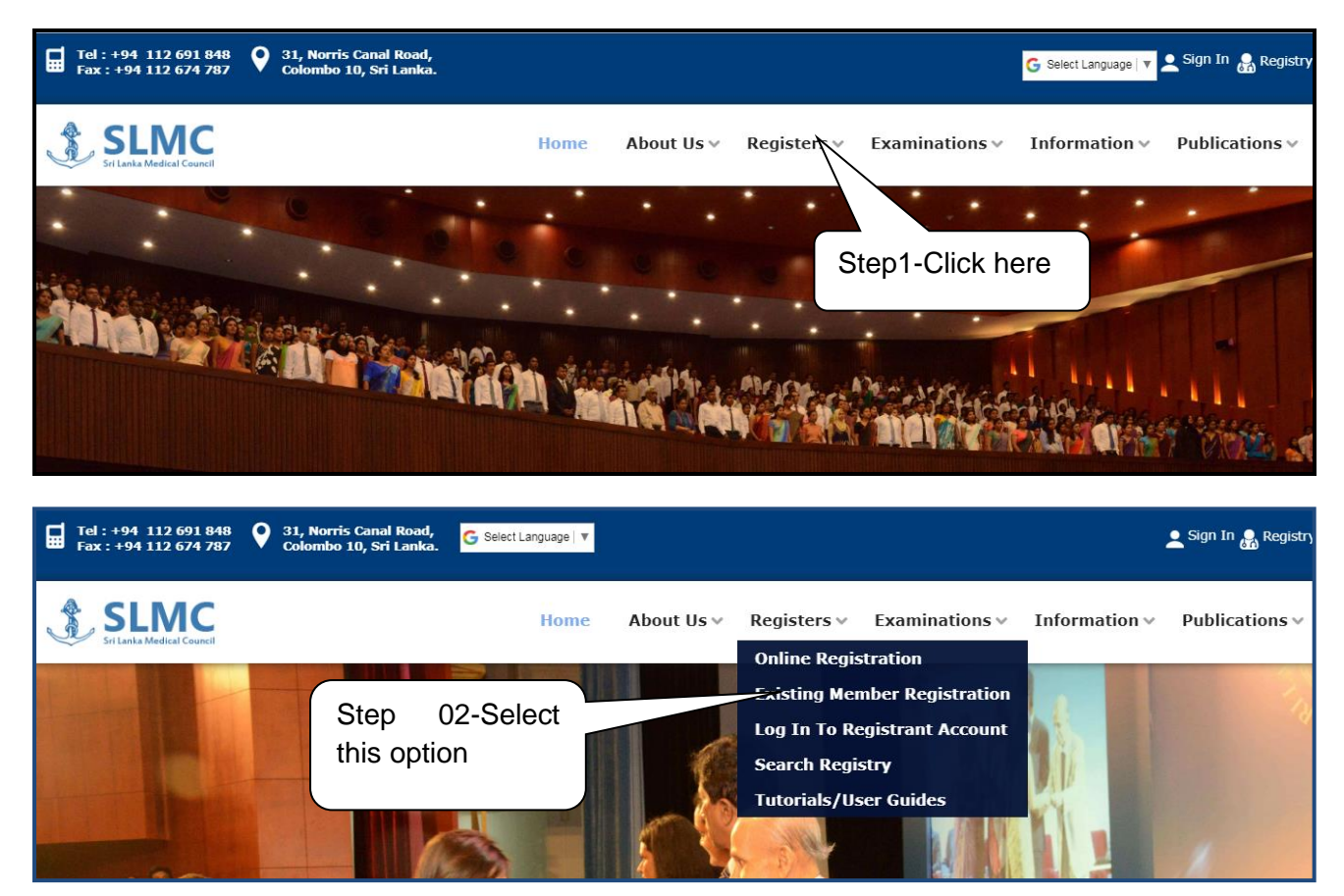

Through this portal you can do the following

- Request for name change/address change
- Request for certificates
- Submit request for additional qualification

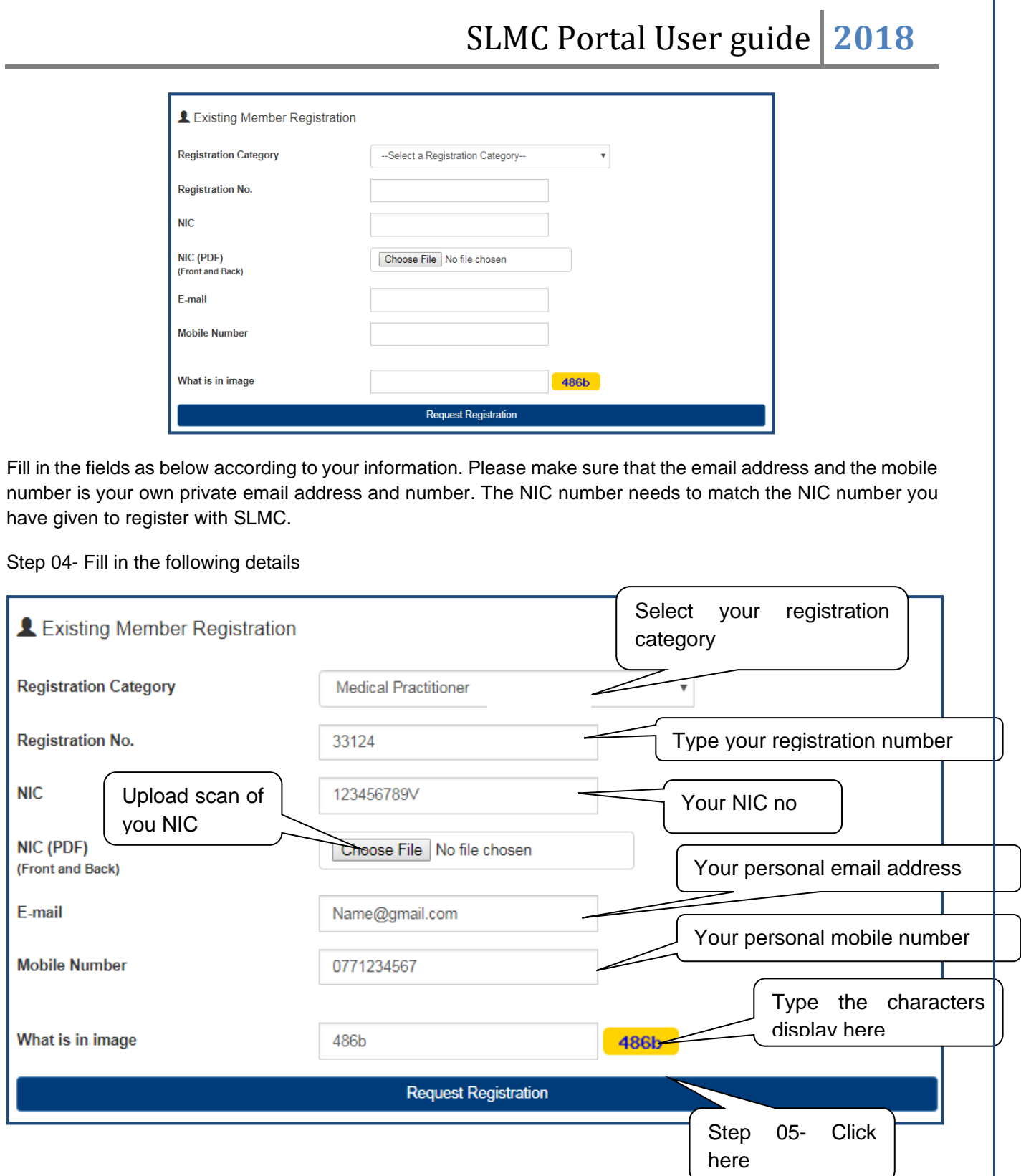

Upon clicking this button you will receive an email to the email address you have given.

**Once the request has been approved by SLMC staff member you will receive an email and a text message to the mobile number given. Therefore please check your email during the next 24 hours.** The email will consist of the links to create the user account and the text message will consist of the verification number that you will need to create the user account.

Once you have entered the mobile verification number and set up the pass word you can sign in to your SLMC user account.

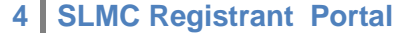

### Please type mc.lk of the web browser

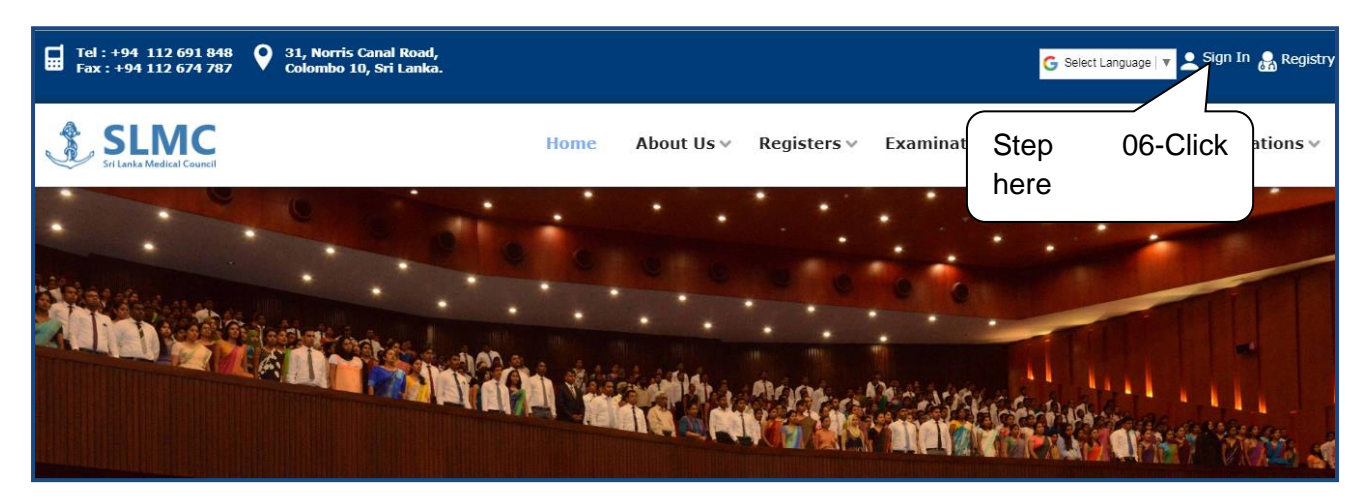

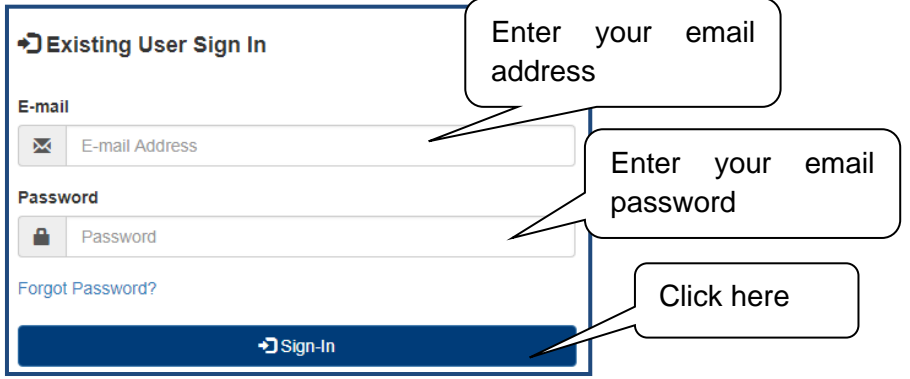

Your home page will look like this.

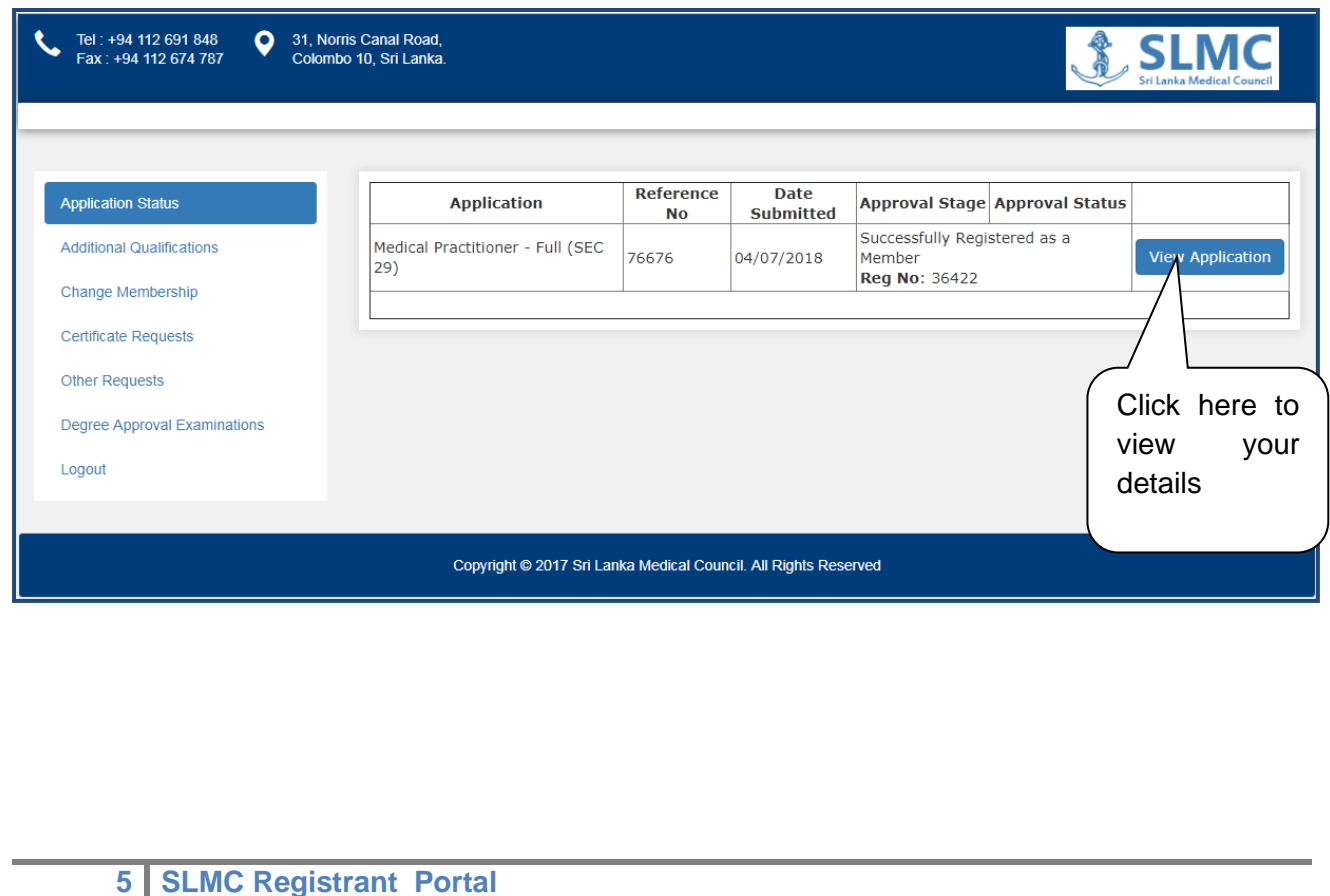

#### <span id="page-5-0"></span>**Registrant Requests**

From this you can request for change of name/address

<span id="page-5-1"></span>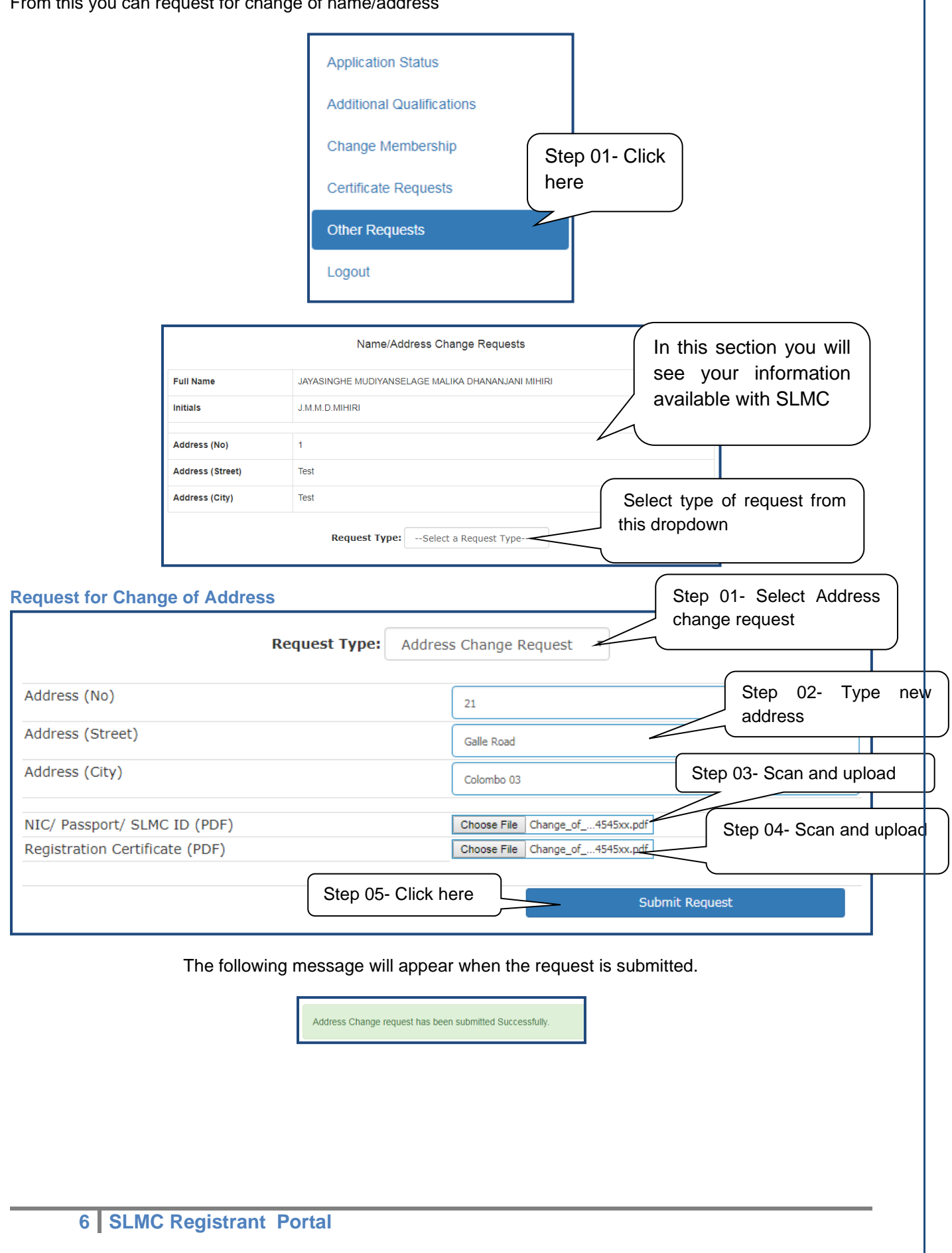

#### <span id="page-6-0"></span>SLMC Portal User guide | 2018 **Request for Change of Name**  Please follow these steps. Name/Address Change Requests Full Name JAYASINGHE MUDIYANSELAGE MALIKA DHANANJANI MIHIRI Select type of request from Initials J.M.M.D.MIHIRI this dropdown Address (No)  $\overline{1}$ Address (Street) Test Address (City) Test Request Type: --Select a Request Type-Step 01- Select Name **Request Type:** Change request Name Change Request Step 02- Enter new Requested Full Name Step 03- Enter details and Dilrurkshi Perera Requested Initials either the D Perera marriage details or birth Marriage Certificate No 25635 certificate Marriage Certificate Date details and 2018-09-02 scan and Marriage Certificate (PDF) Choose File | MarriageCer...quest\_2.pdf upload the file Altered Birth Certificate No Altered Birth Certificate Date Altered Birth Certificate (PDF) Choose File No file chosen Payment slip/voucher (PDF) Choose File No file chosen **Submit Request** Step 04- Scan and Upload payment voucher Step 05- Click here**Certificate requests**  Registrants can make request for certificates from this.

<span id="page-6-1"></span>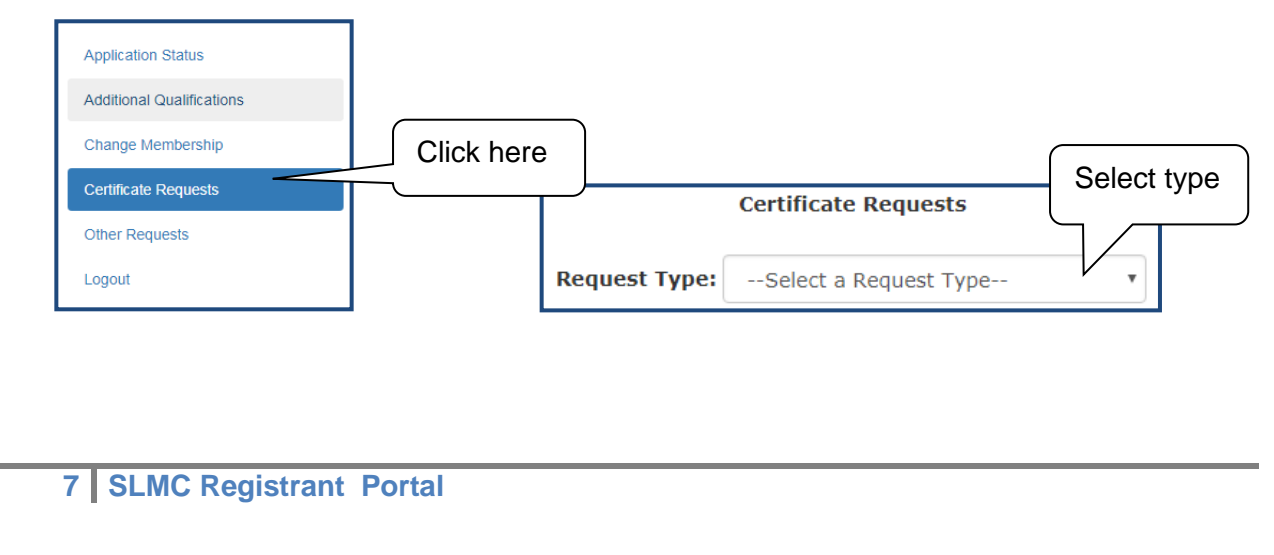

<span id="page-7-2"></span><span id="page-7-1"></span><span id="page-7-0"></span>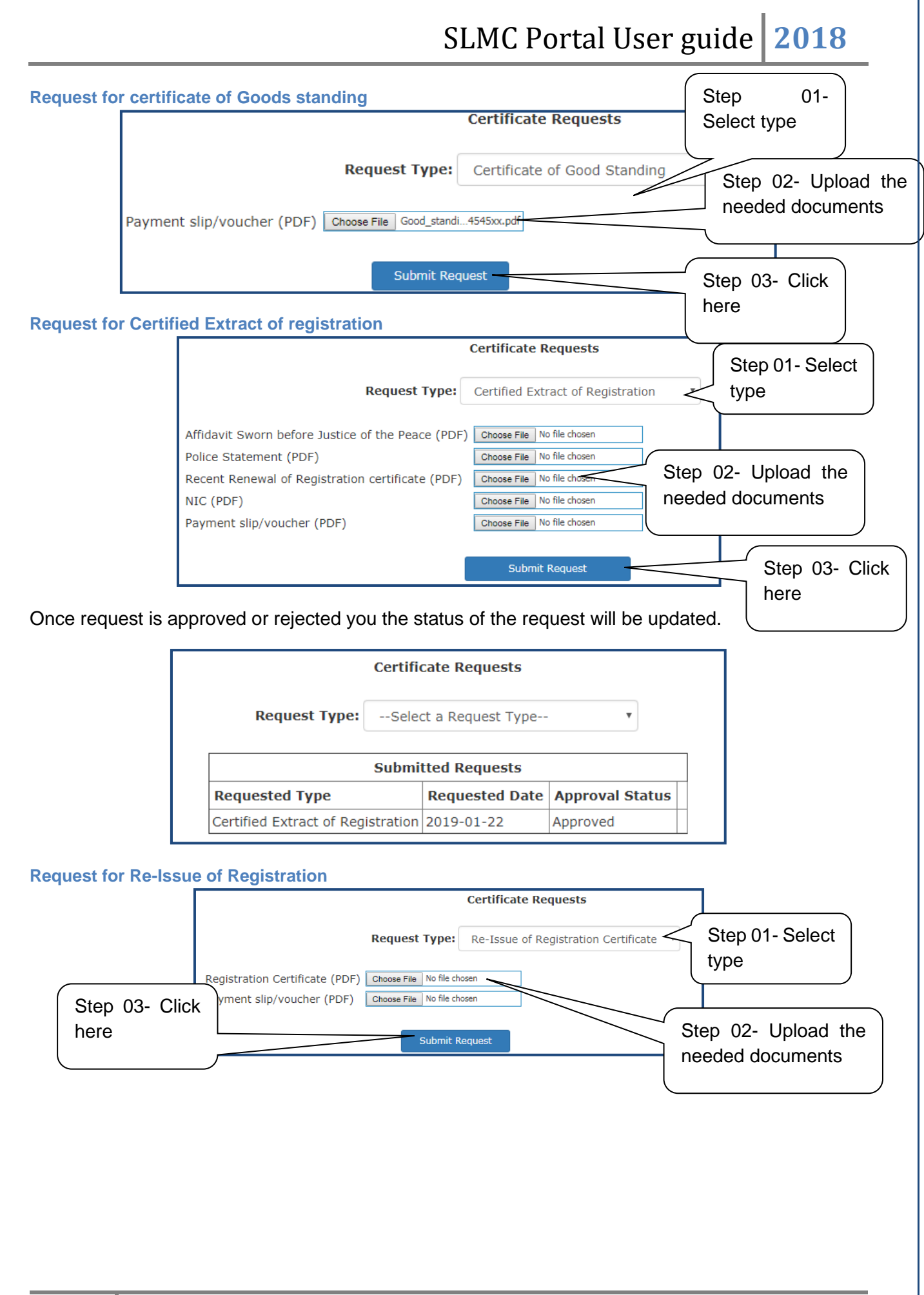

<span id="page-8-0"></span>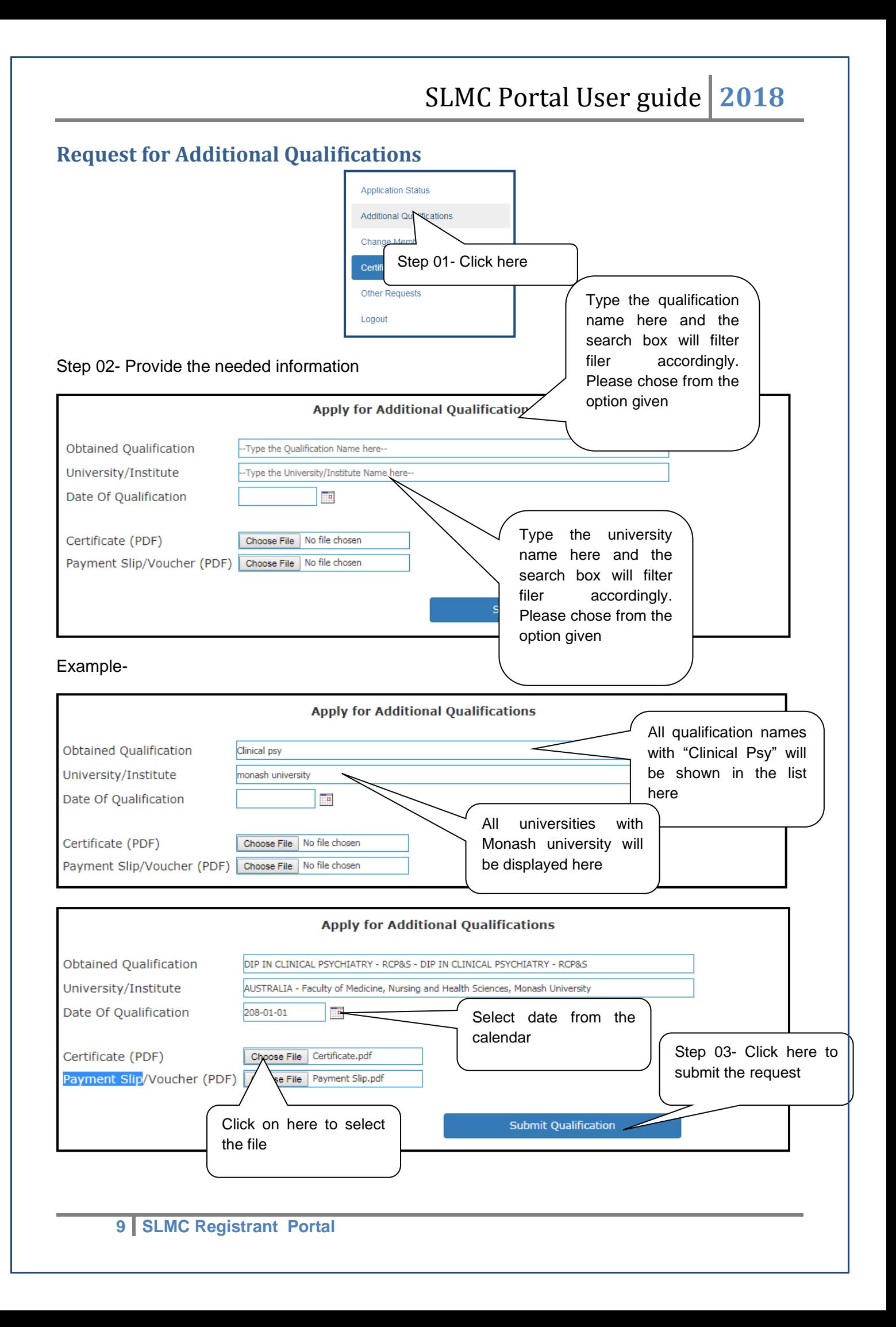

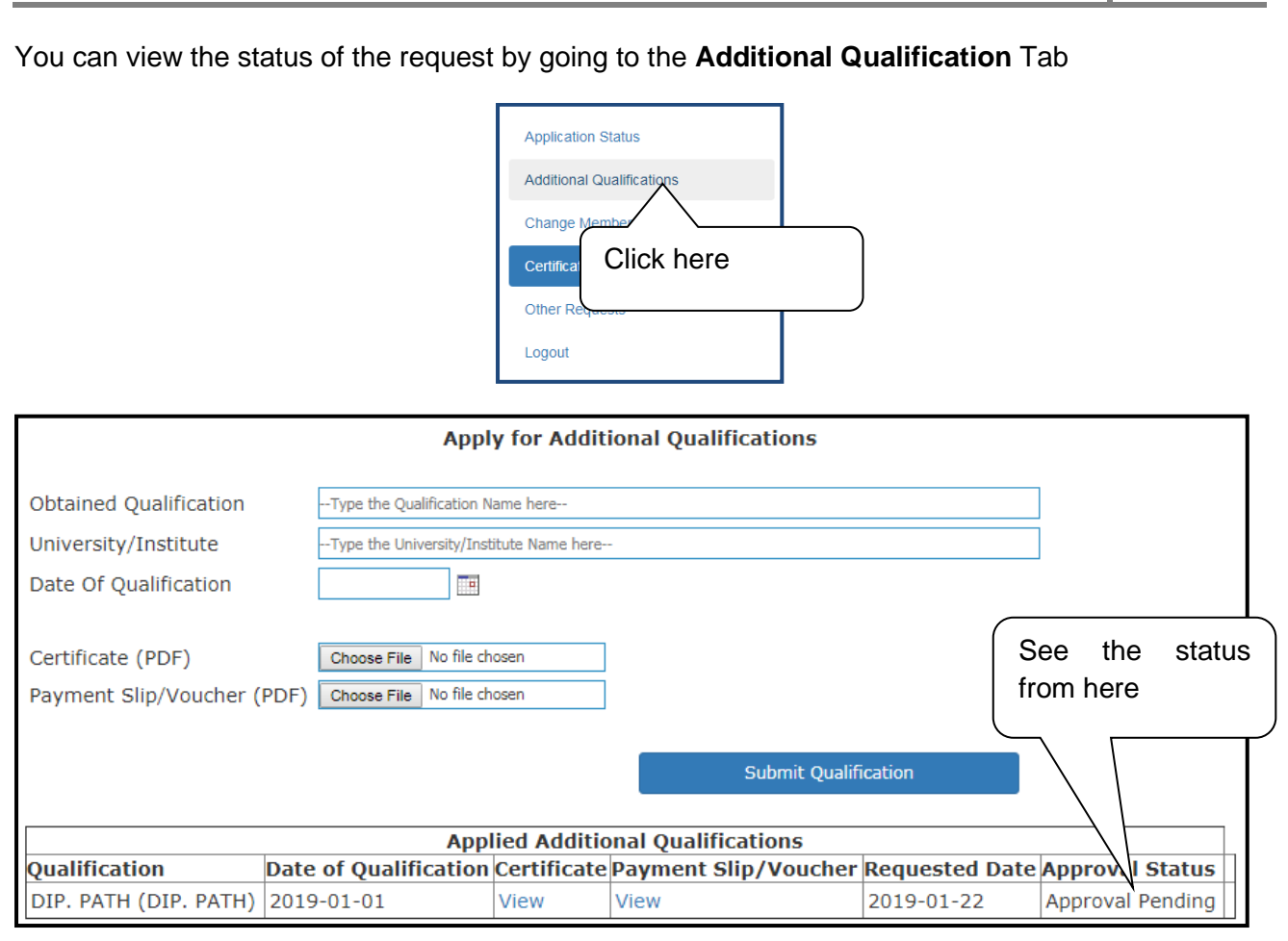

### <span id="page-9-0"></span>**Change membership type**

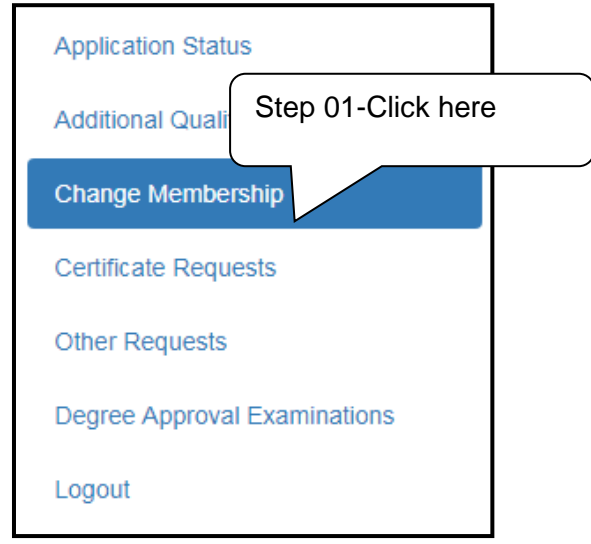

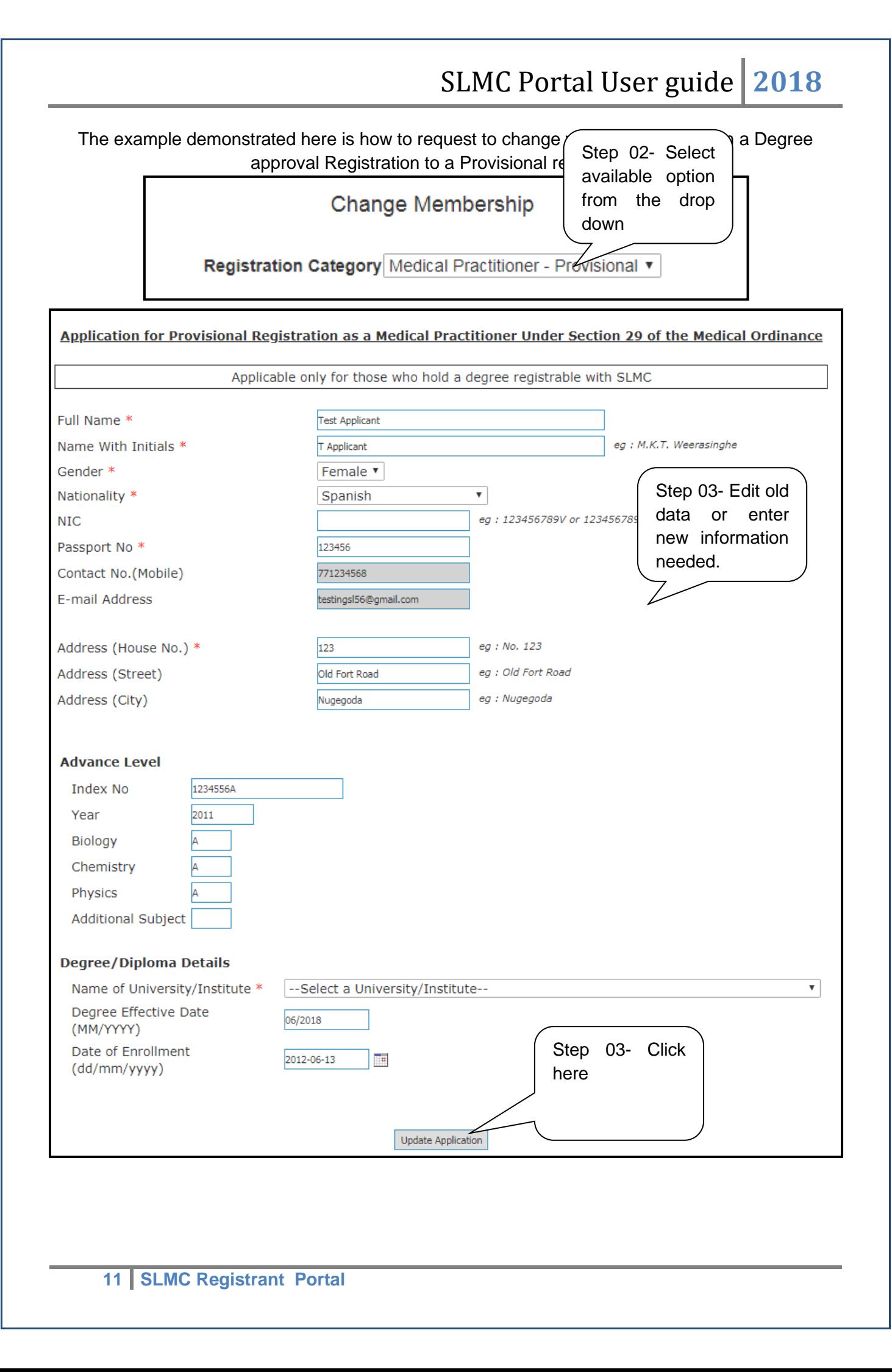